## **GUIA DE USO DE POWERCAMPUS AUTOSERVICIO**

Power Campus es un software diseñado para facilitar a los alumnos y docentes el acceso a los servicios de información académicos de la Universidad del Pacífico.

Para ejecutar PowerCampus Self-Service, los usuarios deben contar con PC, Mac, u otro dispositivo de cómputo con conexión a Internet y un explorador de Internet estándar que tenga habilitado Cookies y JavaScript.

1. Ingresamos al portal del Campus Virtual de la UP: [https://campusvirtual.up.edu.pe,](https://campusvirtual.up.edu.pe/) luego hacemos clic en el enlace de *PowerCampus*.

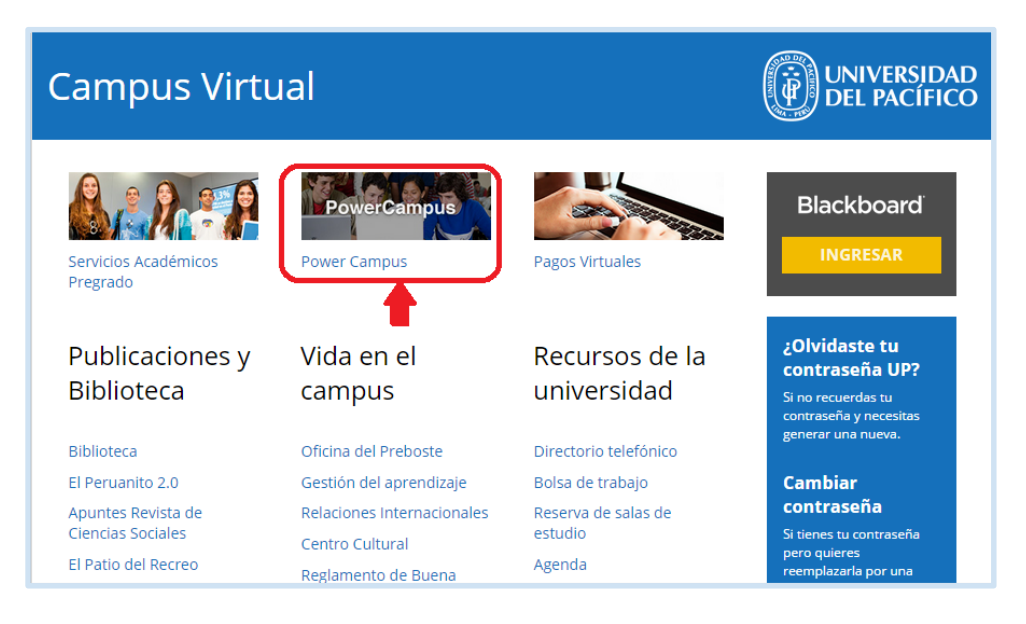

2. Debemos ingresar nuestras credenciales de acceso, es decir nuestro usuario y contraseña:

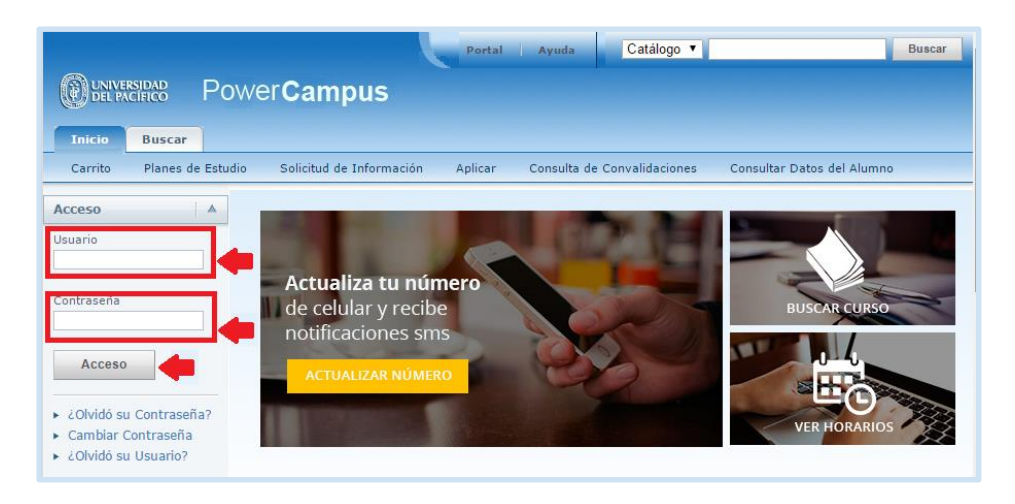

3. Hecho esto, hemos ingresamos al entorno de *Power Campus*, desde aquí veremos las opciones principales. Tener en cuenta que algunas de las opciones sólo mostrarán información si estamos inscritos o matriculados en los diferentes cursos. Esta es la ventana principal de la plataforma:

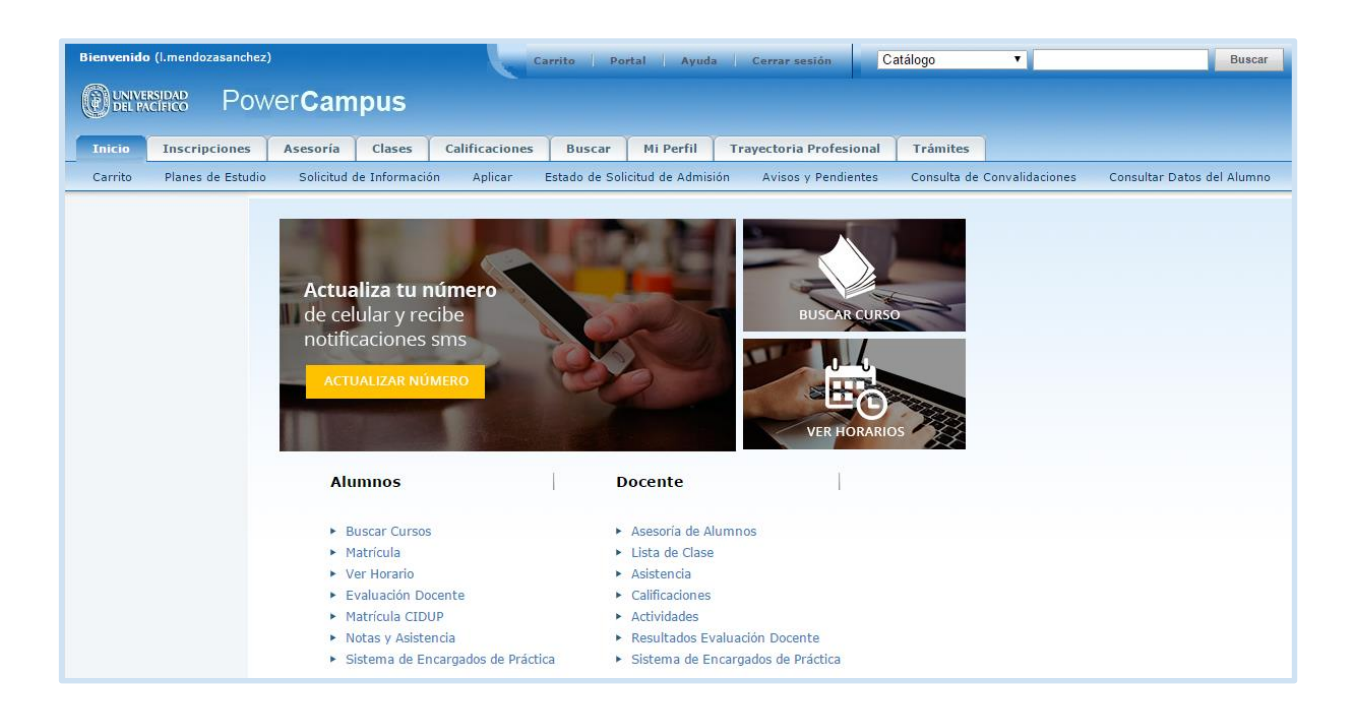

A continuación veremos las opciones más frecuentes a las que podemos ingresar en la plataforma de *Power Campus*, recordemos que la información se encuentra agrupada en pestañas que a su vez se subdividen en opciones. Las pestañas principales, como podemos ver en la imagen, se encuentran en la parte superior, por ejemplo: *Inicio, Inscripciones, Clases, etc*. Debajo de las pestañas encontramos más opciones, cada una de ellas perteneciente al mismo grupo de la pestaña superior, por ejemplo las opciones *Carrito, Planes de Estudio,* etc pertenecen al grupo de la pestaña superior *Inicio*, y del mismo modo cada pestaña superior tiene sus propias opciones.

#### **HORARIO**

En esta página podrá visualizar la información correspondiente a los cursos y clases en las que se encuentra inscrito como participante, también las clases que están en lista de espera y los cursos que se agregaron al carrito, se mostrará la información del curso y el horario de cada sesión programado para cada curso.

1. En el apartado *Alumnos* de la ventana principal, haremos clic en la opción *Ver Horario*, o puede hacer clic en la pestaña *Clases* y luego en la opción *Horario*.

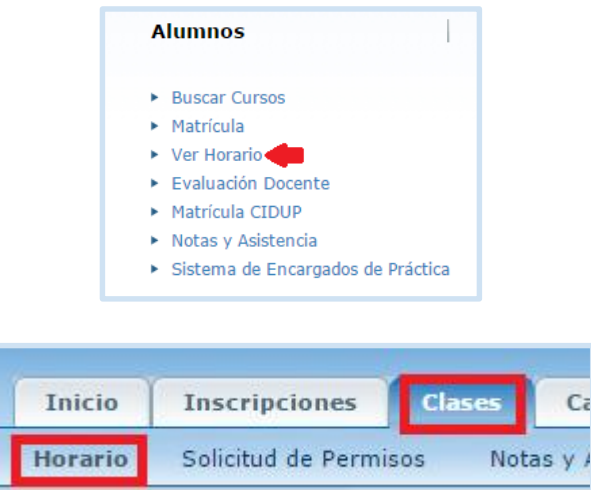

2. Luego haremos clic en la opción *Horario del alumno*.

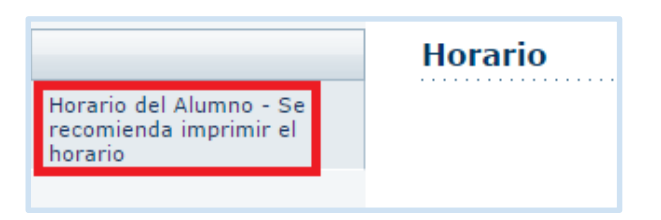

3. En la parte izquierda de la ventana encontramos el apartado *Opciones*

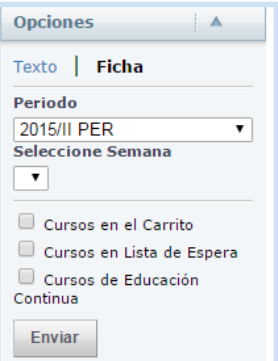

Aquí lo primero que debemos escoger es el formato en el cual vamos a visualizar el horario, para ello tenemos las opciones de *Texto* y *Ficha*:

a. Como *Texto*, se mostrarán todos los detalles del curso, incluyendo el nombre del curso, y el nombre del docente a cargo del mismo.

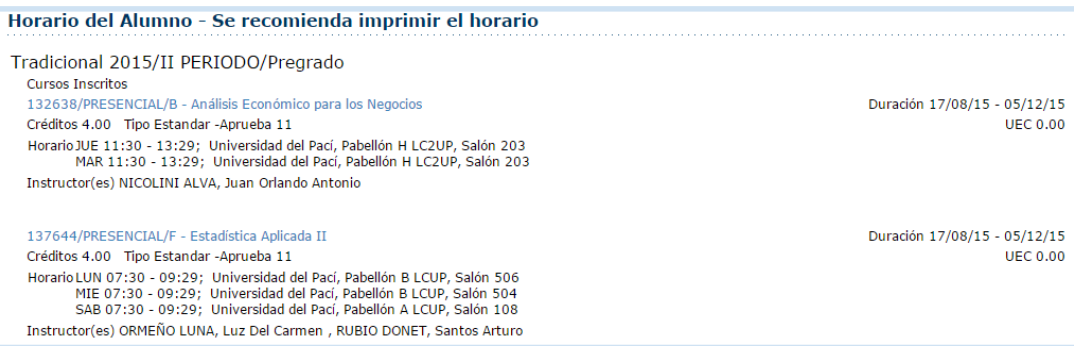

b. Como *Ficha*, se muestra el horario en un calendario semanal, esta vista nos permite identificar de manera más clara las horas de clase programadas. Para cada clase se mostrará el código del curso, y el aula donde se llevará a cabo. La vista nos permite ocultar los fines de semana si no se ha matriculado en cursos que se dictan sábado o domingo; también podemos ver los detalles de un solo día haciendo clic en el día que se desea ver.

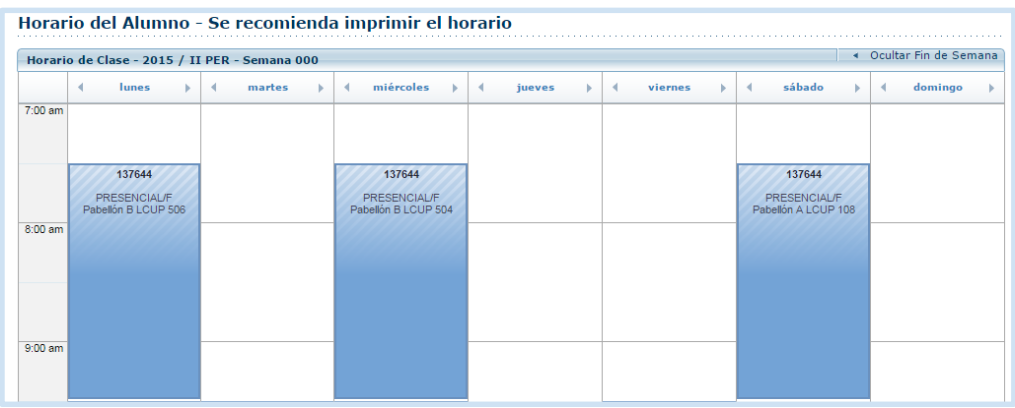

Inicialmente y por defecto se mostrarán los cursos que está llevando en el periodo actual; en caso desee ver cursos de periodos anteriores debe escoger el periodo en el apartado *Opciones*.

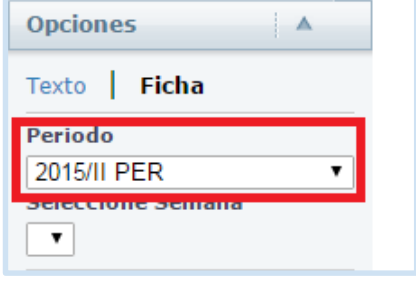

Los cursos en los que ya se encuentra inscrito siempre se mostrarán, adicionalmente a ellos también podrá indicar los cursos que desea incluir en su vista:

- *Cursos en su Carrito.*
- *Cursos en Lista de Espera*
- *Cursos de Educación Contínua.*

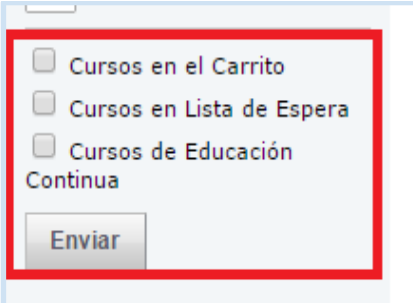

Una vez que haya seleccionado lo necesario, haga clic en el botón *Enviar* para que pueda ver los resultados.

En la parte inferior del horario se muestra la siguiente leyenda, indicando según el color mostrado qué tipo de curso se está visualizando.

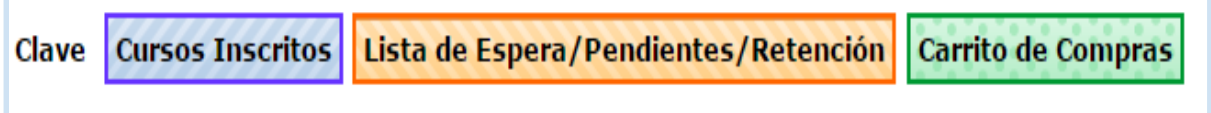

Si desea ver datos adicionales del curso, bastará con que haga clic en el código del curso.

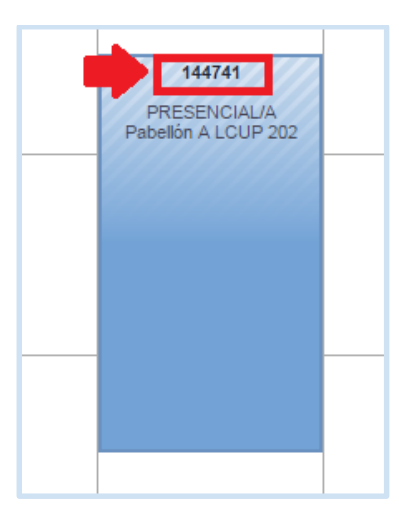

Y se mostrará la información.

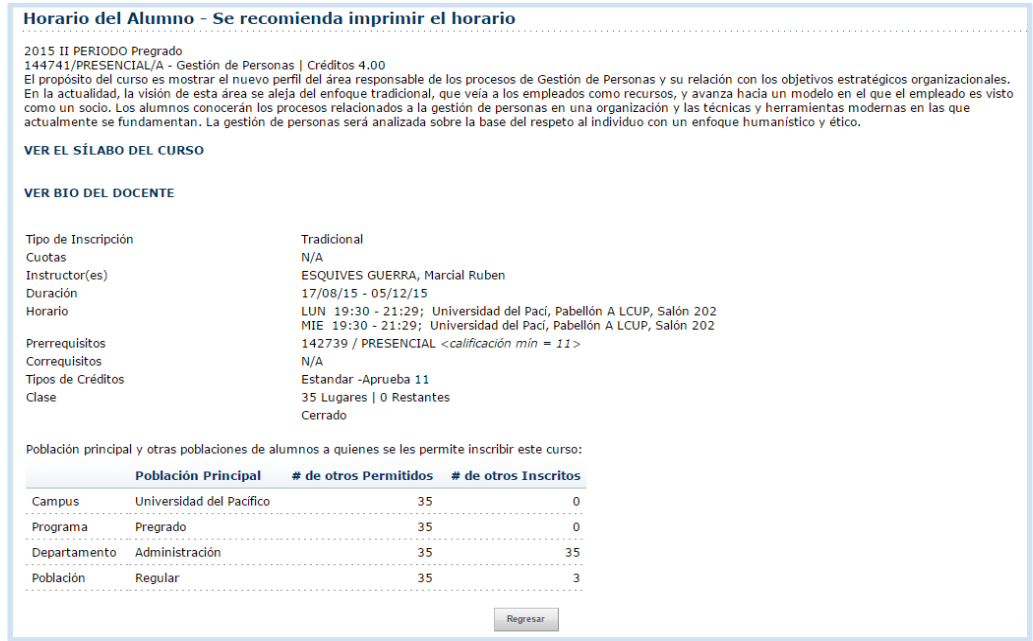

# **NOTAS Y ASISTENCIA**

1. En la ventana principal, clic en la opción *Notas y Asistencia*, o clic en la pestaña *Clases* y luego *Notas y Asistencia.*

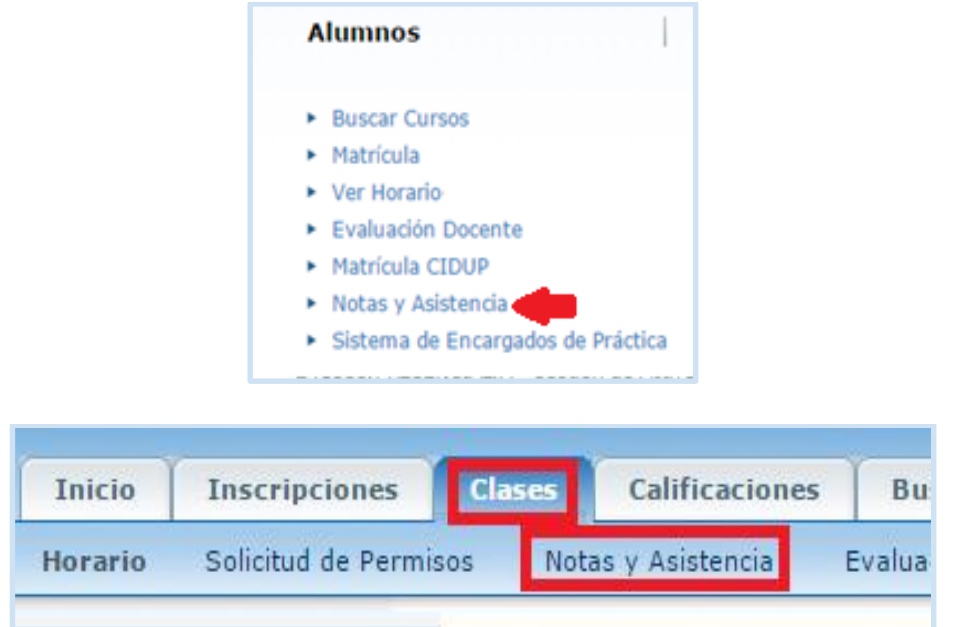

2. Se mostrará en la ventana la ficha conteniendo información del ciclo actualmente en curso, así como también la relación de cursos matriculados por periodo, que podremos ver haciendo clic en cada pestaña correspondiente al periodo.

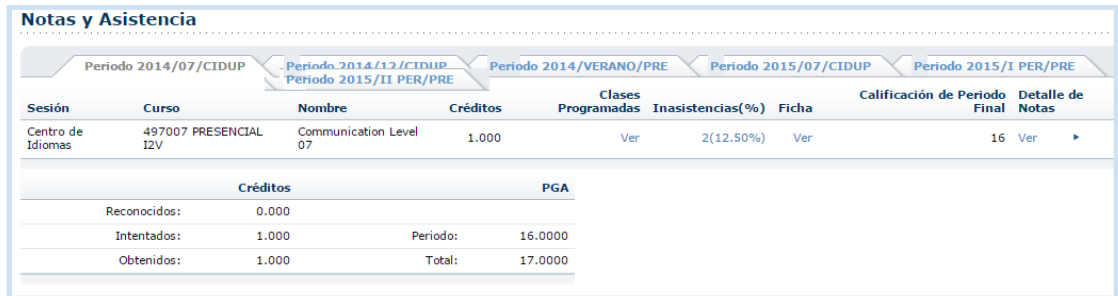

3. Para visualizar la programación de las clases, elegimos el curso y hacemos clic en la opción *Ver,* bajo la columna *Clases Programadas*; se abrirá una ventana emergente mostrando la información respectiva.

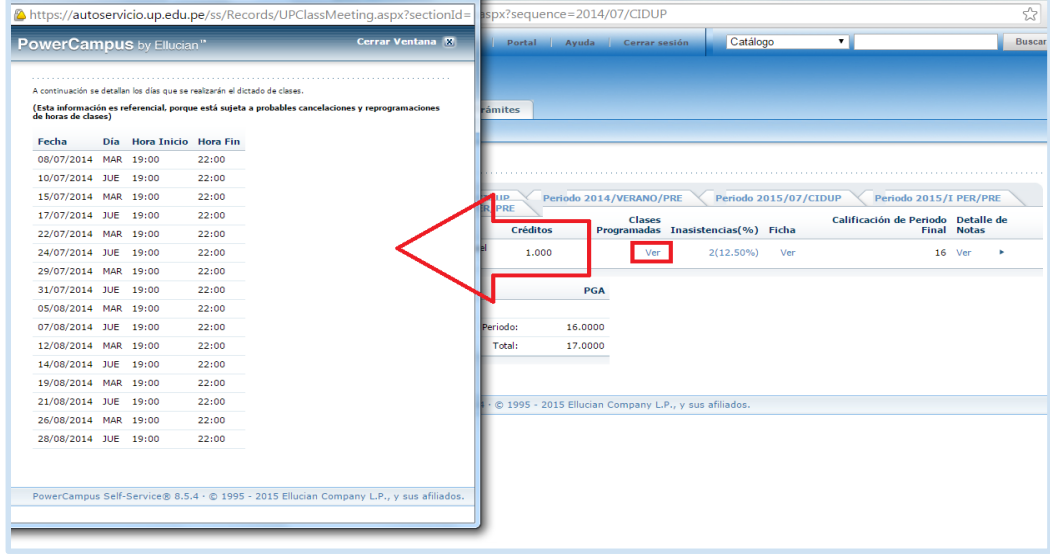

4. También podemos revisar las inasistencias para cada curso, simplemente hacemos clic en el porcentaje que se muestra bajo la columna *Inasistencias(%)* y en una ventana emergente podremos ver la información solicitada.

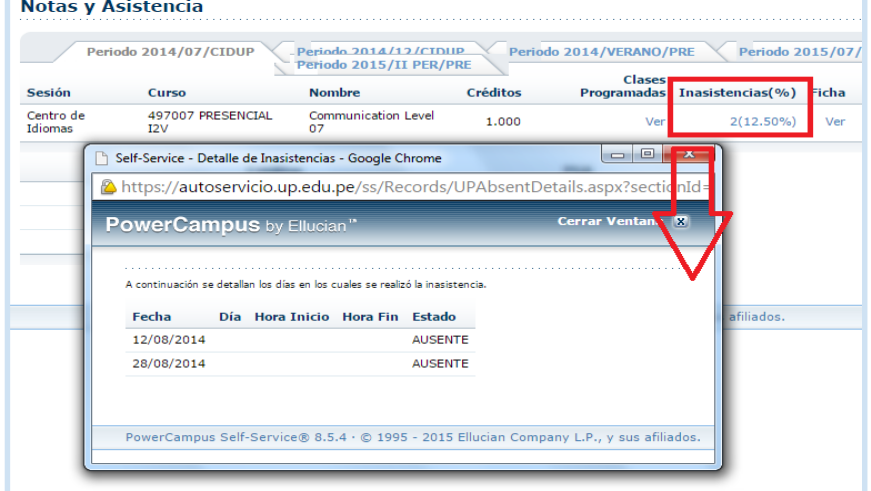

5. Si deseamos ver la información del curso, haciendo clic en la opción *Ver* bajo la columna *Ficha,* se descargará un archivo el cual contendrá la información requerida.

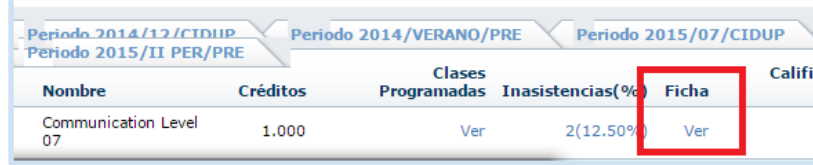

6. Para ver los detalles de las notas, hacemos clic en la opción Ver, en la columna Detalles de Notas, se desplegará el contenido solicitado.

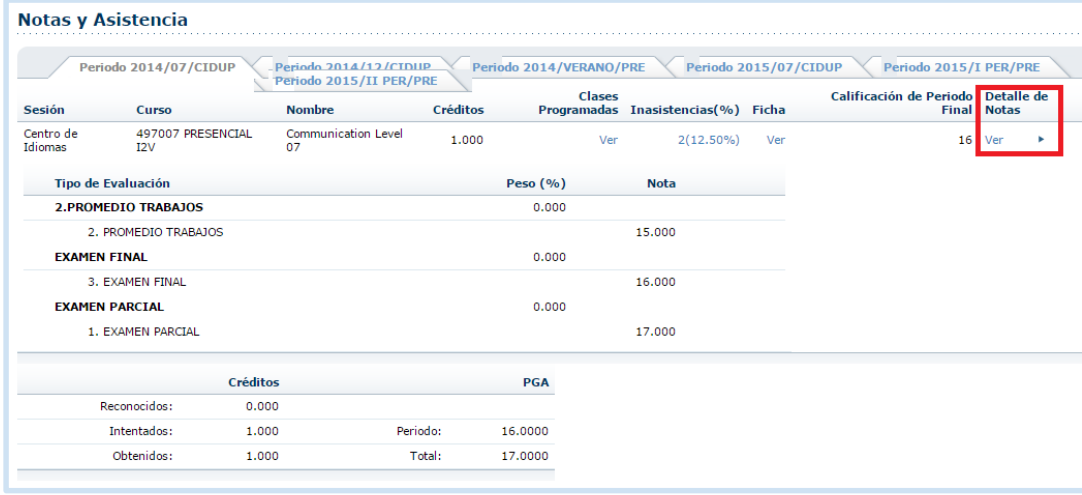

### **REPORTE DE CALIFICACIONES**

- 1. Ingresar a la opción *Calificaciones*.
- 2. Seleccionar *Reporte de Calificaciones*

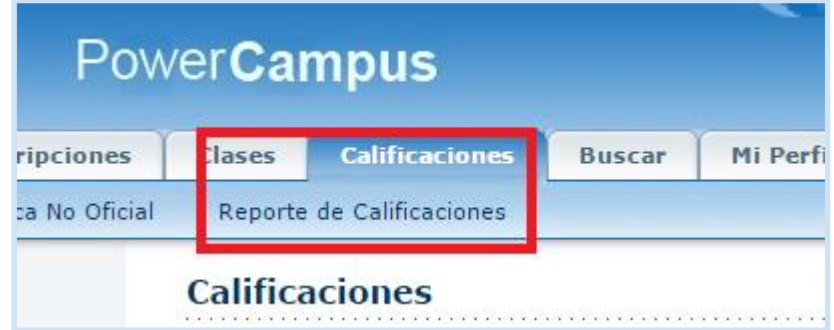

3. Debemos escoger el periodo académico del cual se quiere ver la información. En este ejemplo seleccionamos el periodo **2012/I PESC de EPG** y luego clic en *Enviar.*

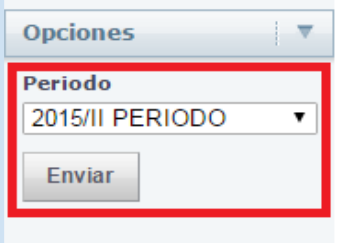

4. Otra forma es haciendo clic directamente en uno de los enlaces que se muestran como lista.

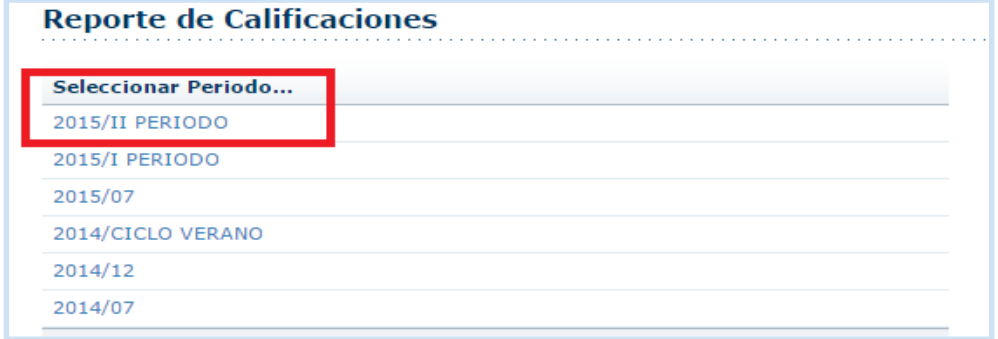

5. Se mostrará el *Reporte de Calificaciones* de dicho periodo.

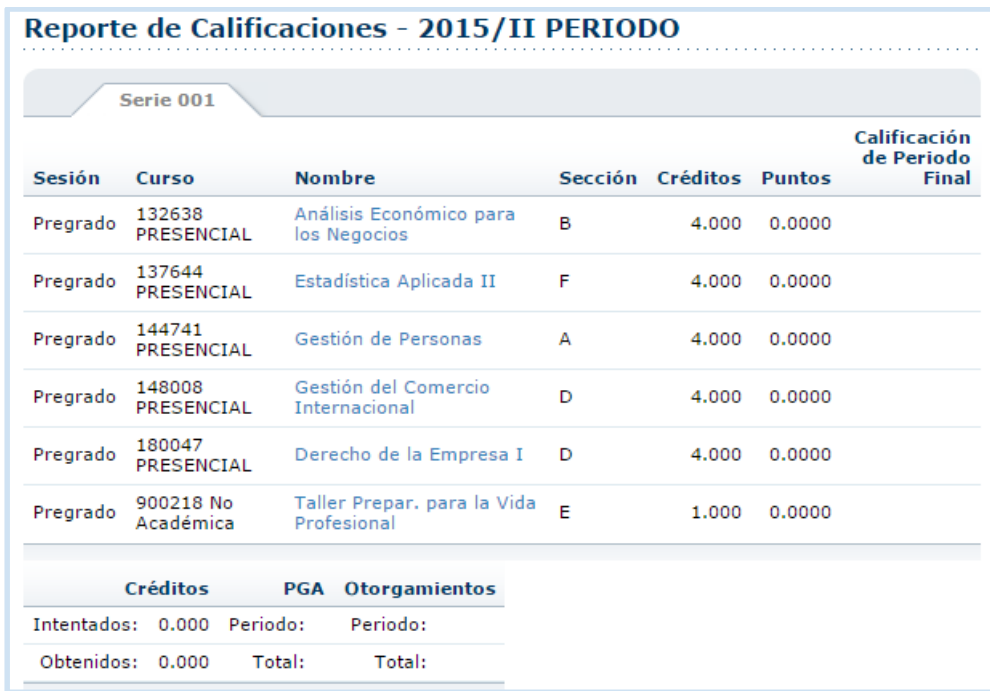

La siguiente información es mostrada en columnas:

- a. *Sesión*, especifica la sesión o dependencia en la que tomó el curso.
- b. *Curso*, el código y tipo de curso.
- c. *Nombre*, es el título del curso. Si ud. hace clic en el Nombre del Curso, podrá ver las calificaciones de las actividades relacionadas.

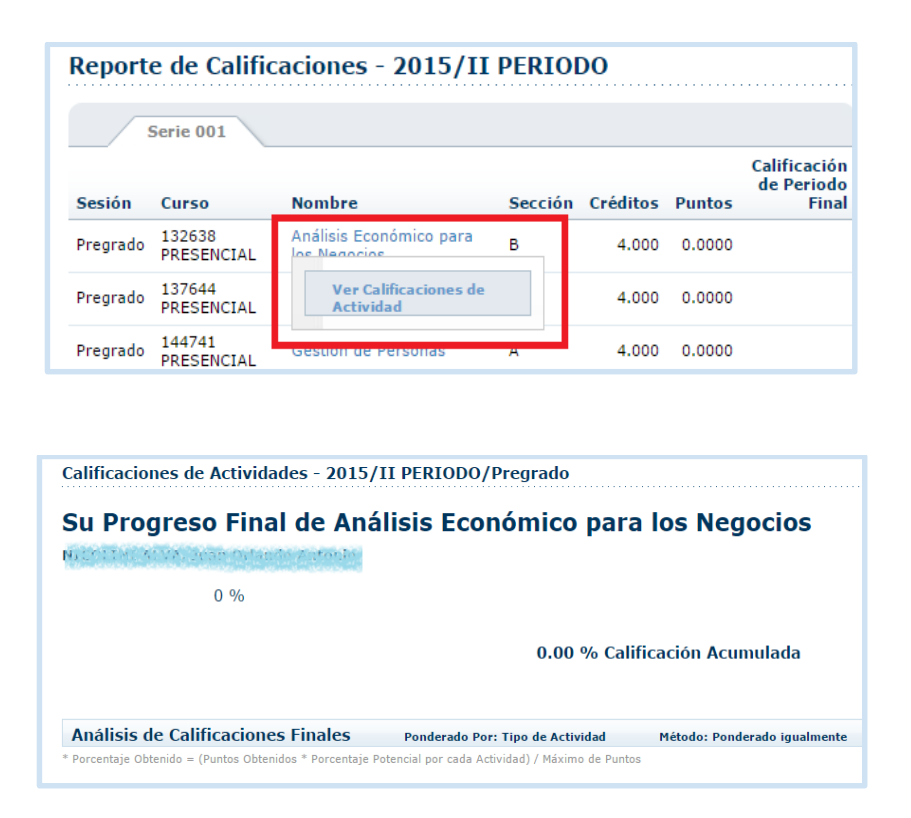

- d. *Créditos*, se muestra la cantidad de créditos equivalentes del curso.
- e. *Puntos*, puntaje de calidad que se usa para calcular el Promedio General Acumulado (PGA).
- f. *Calificación de Periodo Parcial*, las notas obtenidas en los periodos parciales.

# **HISTORIAL ACADÉMICO NO OFICIAL**

1. Clic en la pestaña *Calificaciones*, y luego clic en la opción *Historia Académica no Oficial.*

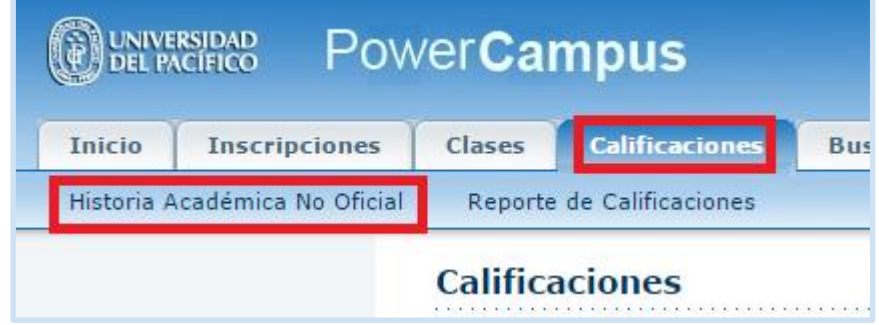

2. Luego se mostrará el historial, ordenado por año y por periodo, se mostrarán todos los cursos en los que se ha inscrito.  $\overline{AB}$  and  $\overline{AB}$  and  $\overline{AB}$  $\triangle$  Contact  $\triangle$ 

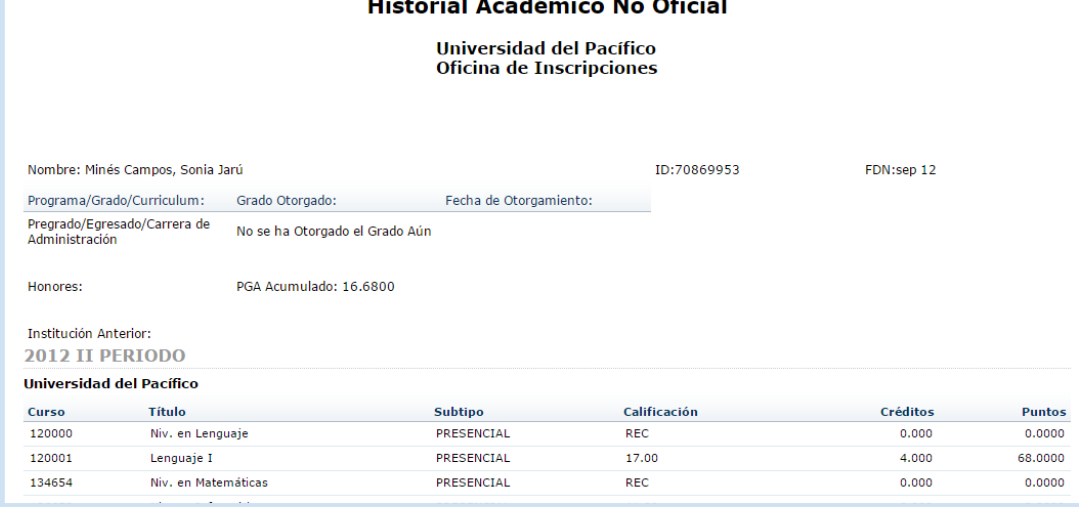

Acabamos de revisar las opciones más frecuentes, siempre al culminar la revisión, no olvide *Cerrar Sesión* haciendo clic en la opción respectiva en la parte superior de la ventana.

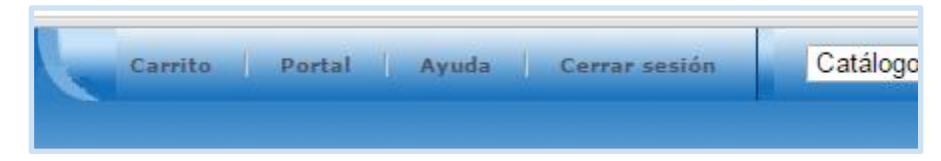